# Guide to Patient Portal

Using the Patient Portal, you can view your records, enter medical information, and send messages to our office.

### *Logging On*

1. Type the URL below into a **Mozilla Firefox** browser window. **DO NOT** type *www* or *https* in front of the URL.

**Note**: If you do not currently have Mozilla Firefox on your computer, you can download it for free. We do not recommend using any other browsers.

## [eyredermatology.ema.md](https://eyredermatology.ema.md/ema/Login.action)

2. You should have been emailed a link to set up your username and password. If you did not receive this please contact our office.

#### *Utilizing the Patient Portal*

Using the assigned username and password, log into the portal *Patient Info* 

- 1. Contact Info: Patients can view all of their contact information, but cannot make any changes. If you need to make changes to this please contact our office.
- 2. Insurance and Pharmacy: Patients can view their Insurance information but cannot make any changes, please contact our office to do so. You can however, add or change your preferred pharmacy.
	- To add a pharmacy, select *Pharmacy Search*. Enter as much criteria as possible and click Search. Click the blue link to add the pharmacy.

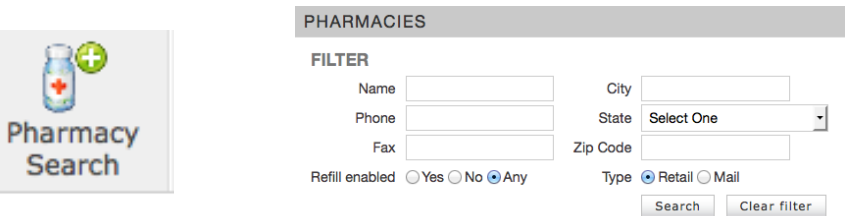

- 3. Medications: Patients can *add* or *delete* medications they are currently taking.
	- To add a medication, begin typing the medication in the *Drug Name* field. Select the medication when it populates below. Then, you will choose the appropriate dose.
	- If there are no medications to add, select *Mark No Medications*
	- To delete a medication, select *Delete* to the right of the medication.

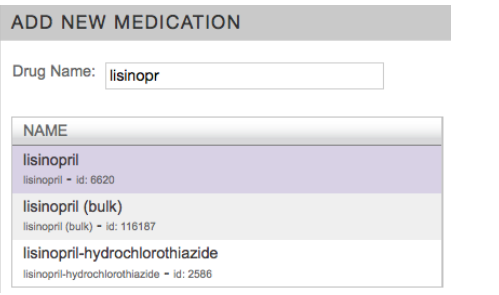

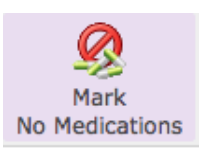

- 4. Allergies: Patients can *add* or *delete* their current allergies.
	- To add an allergy, begin typing the allergy in the *Allergy* field. Select the appropriate allergy when it populates below.
	- If there are no allergies, select Mark KNDA
	- To delete an allergy, select *Delete* to the right of the allergy.

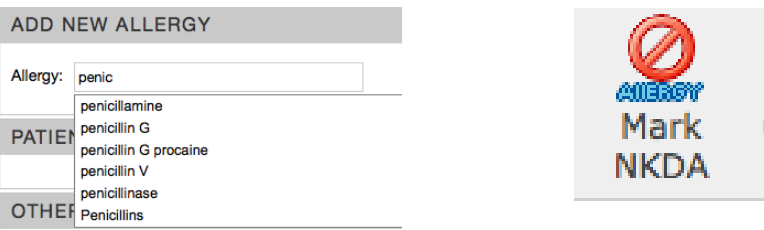

- 5. Past Medical History: Patients can *add* or *delete* their medical and surgical histories.
	- To add a condition, select the checkbox next to that condition.

**SELECT ANY OF THE FOLLOWIN** 

**■ Anxiety Ø** Arthritis

- 6. Skin Disease History: Patients can *add* or *delete* their skin disease history.
	- To add a condition, select the checkbox next to that condition.
- 7. Social History: Patients can *add* or *delete* their social history.

Fill in the appropriate information

- 8. Family History: Patients can *add* or *delete* their family history.
	- To add a condition, begin typing in the Family History field. Select the appropriate condition when it populates below. Then choose the family member.
	- To delete a condition, select *Delete* to the right of the condition.

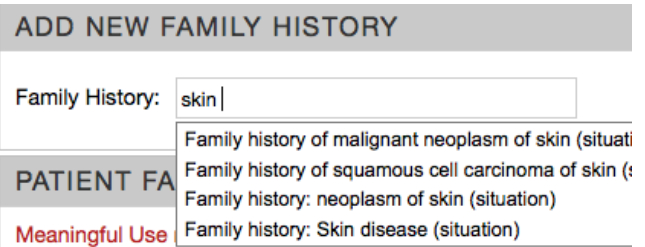

- 9. Problem List: Patients can view a list of their diagnoses as well as an information sheet on each of those diagnoses. No changes can be made to this tab.
	- To view more information on a condition, select the blue information bubble next to the condition

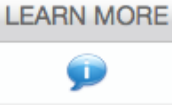

*Visit Info* Patients can view their *Visit notes*, *Educational handouts*, and any *Test results* the provider has posted. My Health

 To view records, select the date in blue 04/22/2013 12:59 PM

To view the Education Handout of that visit, select the Patient Education link

**Patient Education** 

Tests and Results

- Select the date in blue to view the pathology report
- Select the blue information bubble to the right of the result, to view more information on this diagnosis
- Select *Compose* to generate an intramail to your provider

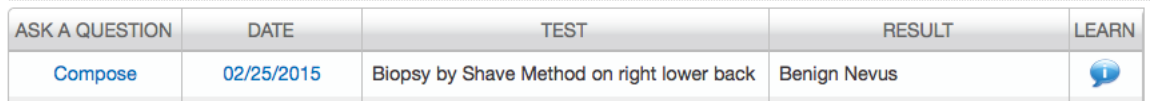

### *Contact Us*

Patients can send messages to their provider and receive messages from their providers.

- Select the date in blue to view the intramail.
- Select *New Message* to generate a new Intramail to your provider

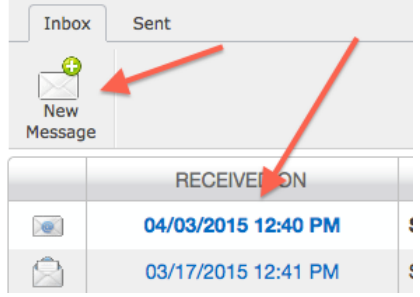